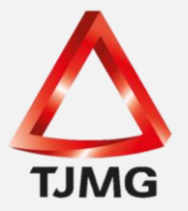

## **ORIENTAÇÃO CGJ/SEEU/Nº 22** Apelação Criminal

Nas execuções penais em que houver recurso, quando do recebimento do acórdão, este deverá ser juntado por meio da opção "Juntar Documento", tipo de documento "Acórdão", cuja informação será demonstrada na aba "Movimentações".

Em seguida, o usuário deverá acessar a aba "Processos Criminais" e clicar no processo correspondente para registrar os dados da apelação criminal no SEEU, conforme indicado na imagem a seguir:

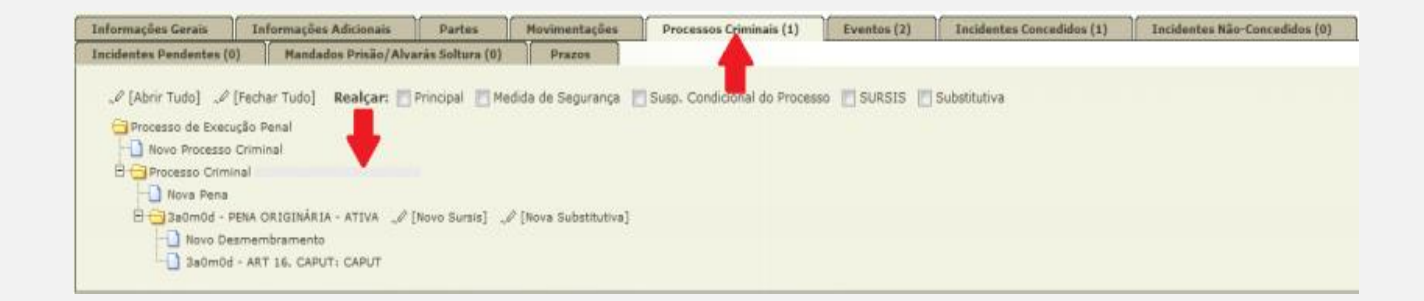

Na próxima tela, clicar no botão "Alterar", localizado ao final da página.

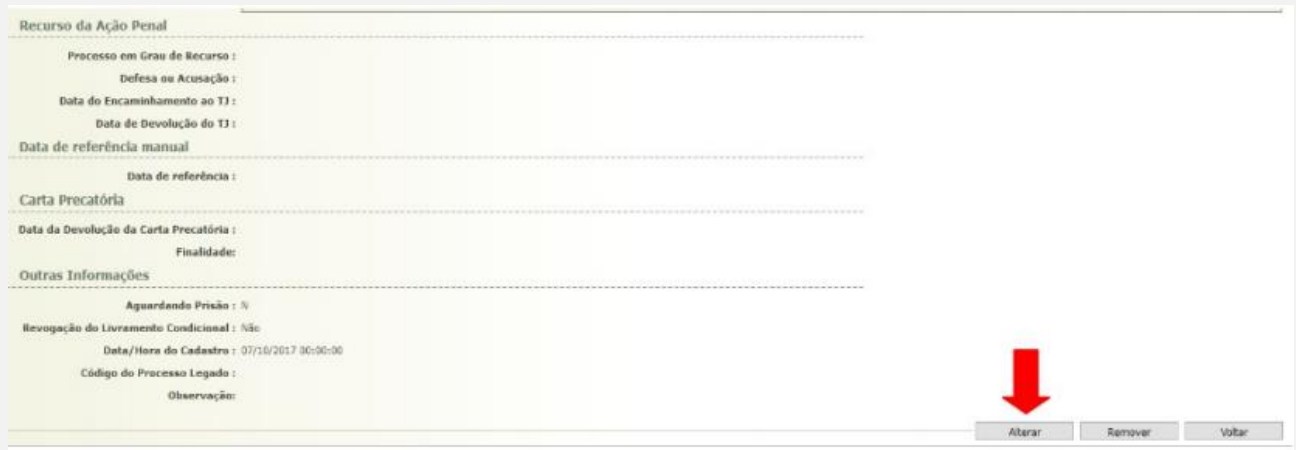

No "Cadastro de Vínculo", clicar em "Salvar".

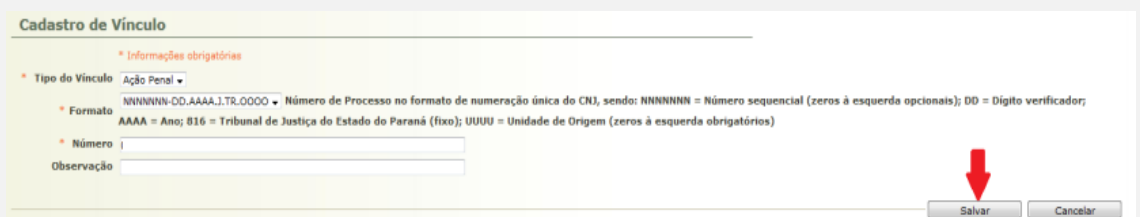

**SEEU v5.11.0 (release 5.11.0.24) Agosto/2020**

Deverá inserir os campos "Data de Trânsito Julgado" e "Data de Trânsito em Julgado da Acusação" do item "Sentença 1º Grau" e os todos os campos do item "Recurso da Ação Penal", conforme as seguintes marcações:

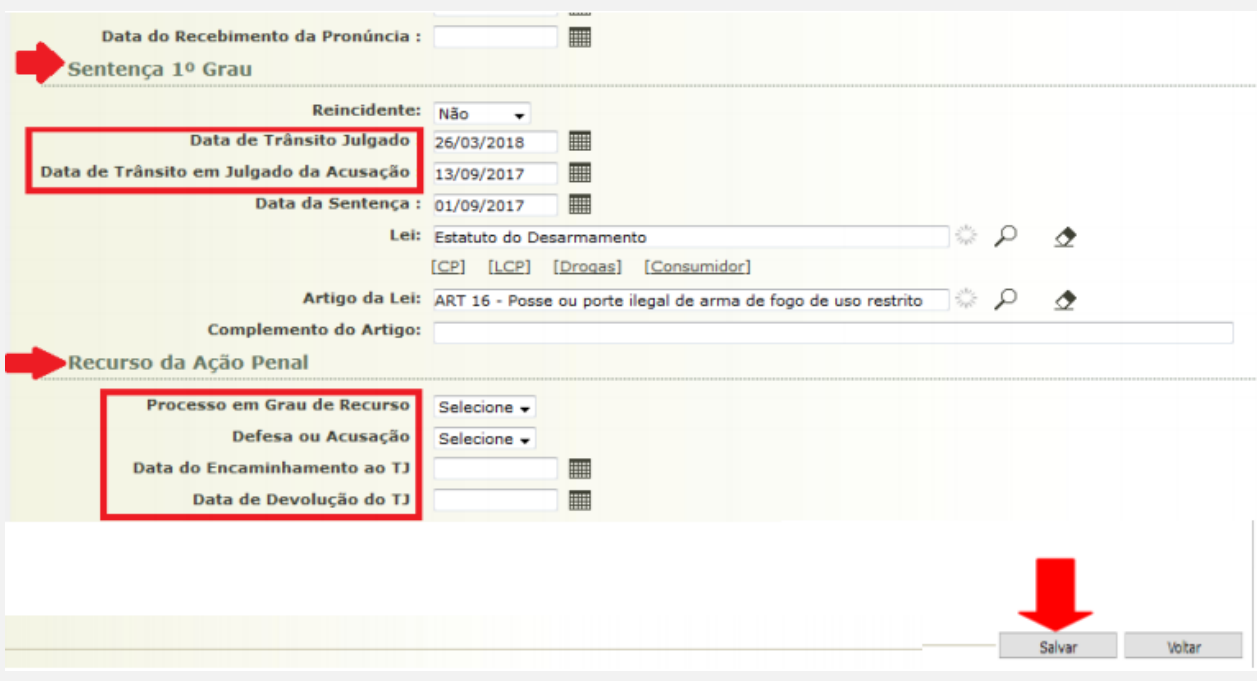

Ao final da página, lembre-se de clicar no botão "Salvar".

Independentemente do resultado do acórdão, deve-se cadastrar a pena e o desmembramento, ainda que a sentença do juiz a quo tiver sido mantida. No caso de sentença reformada, insira os dados conforme o estabelecido em instância superior. Na tela "Cadastro de Pena de Execução Criminal" no campo "Tipo de pena", selecione a opção "APELAÇÃO CRIMINAL" e preencha os demais campos, vejamos:

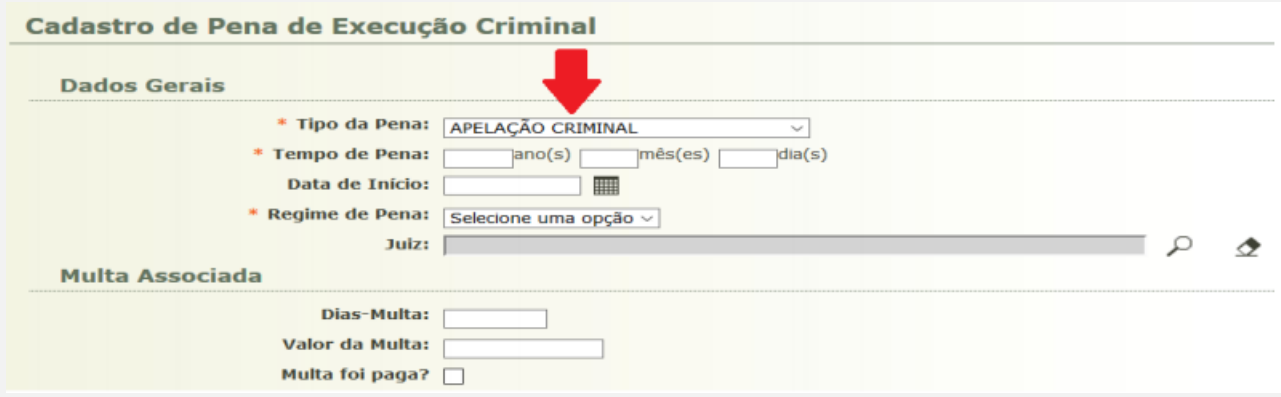

**SEEU v5.11.0 (release 5.11.0.24) Agosto/2020**

No item denominado "Recurso", preencha os campos obrigatórios "Data de Decisão do Recurso", "Órgão Julgador do Recurso" e campo "Concedido", neste último, selecione a opção "Sim".

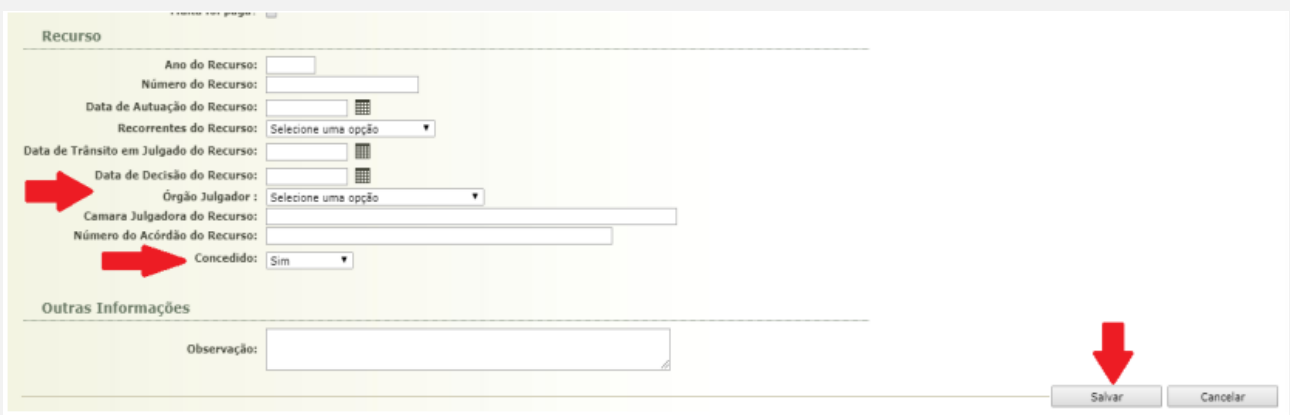

Concluídas todas as alterações, clique em "Salvar".

**OBS<sup>1</sup>** : Caso exista na mesma guia mais de um crime imputado ao sentenciado/recuperando, para realizar a inserção e o desmembramento de cada pena, selecione a opção "Continuar adicionando".

Após esse procedimento, a apelação criminal cadastrada constará ATIVA nos autos da execução penal, como na imagem a seguir:

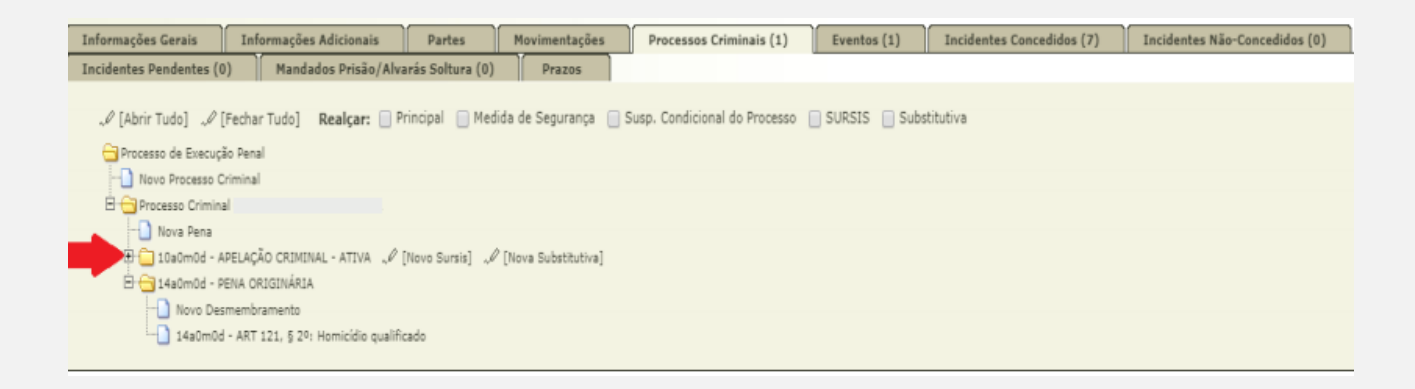

**SEEU v5.11.0 (release 5.11.0.24) Agosto/2020**